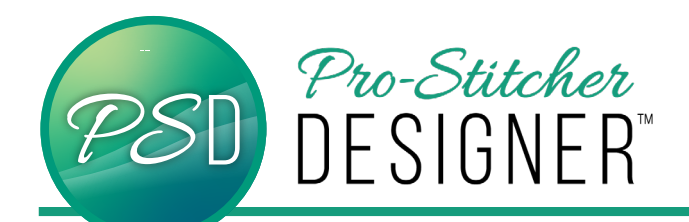

## Carousel Designs

**Manipulate a simply drawn artwork shape (leaf) to create unique Carousel designs.**

• Open a **new** design page.

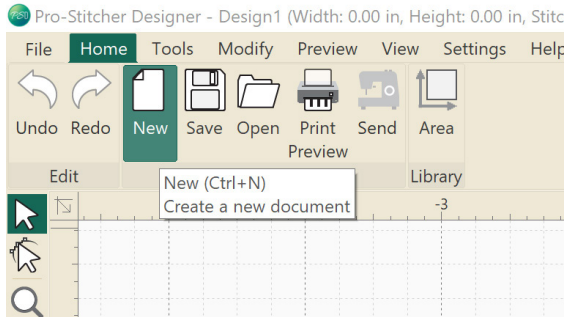

• Click **Tools** Tab. Click **Artwork**. Select **Leaf**.

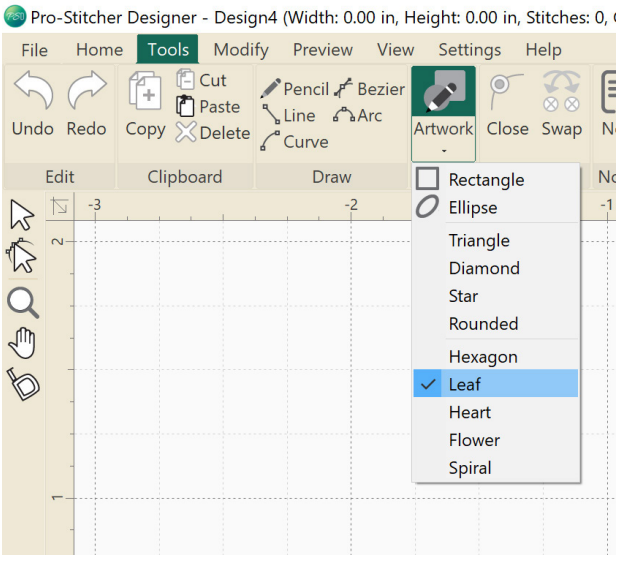

- Click and drag to draw a large leaf 2" wide and 3" tall.
- Click the **Shape Tool** and click the leaf to reveal the nodes on the design.

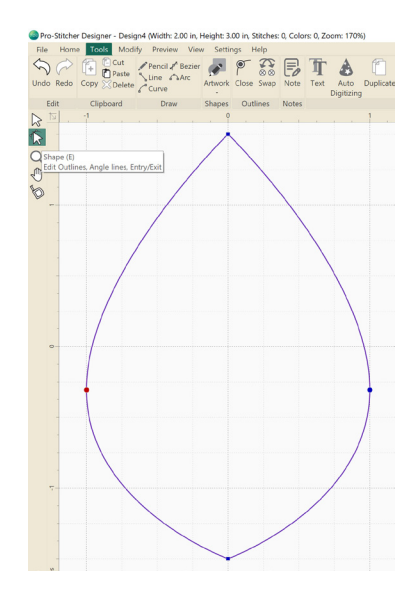

Red dots represent stop points, Green dots represent start points. In the case of a closed shape, the green and red are in the same location.

- Move the cursor to a point or intersection on the design. Click the **node** to select it.
- Right Click-> **Split Line**

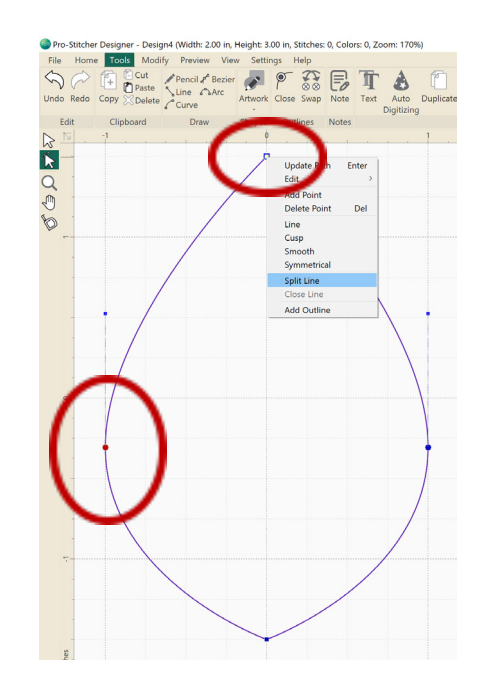

Without any further steps, the start/end point is moved to the new split.

• Click the **Select** Tool. Click the leaf.

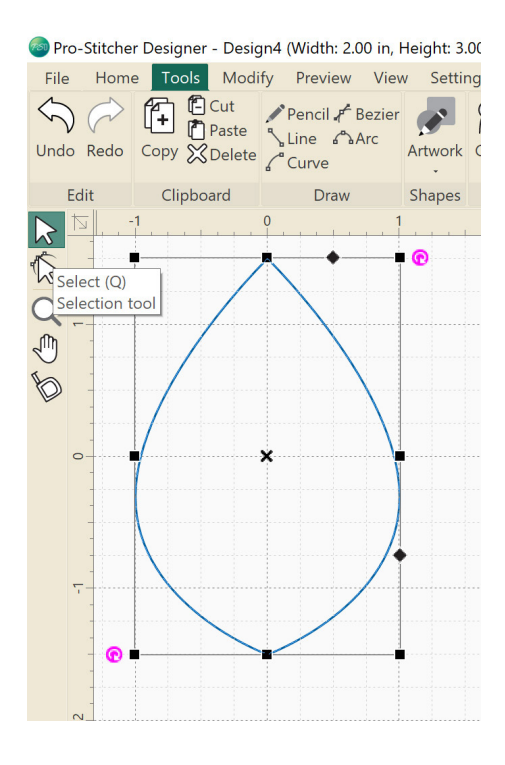

• Click **Tools** Tab. Click **Carousel**.

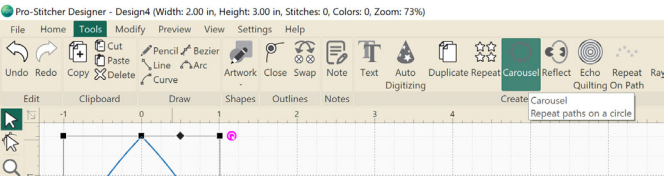

In the Carousel Settings Pop Up Window, play with all the variables. The **undo** button is always there for you in the upper left hand corner.

To achieve the design in this tutorial use these settings:

Width (in): 3 Height (in): 3

- Keep all default settings **EXCEPT** Change **Individual Path** Settings Angle to 180.
- Click **Apply**. Click **Ok**.

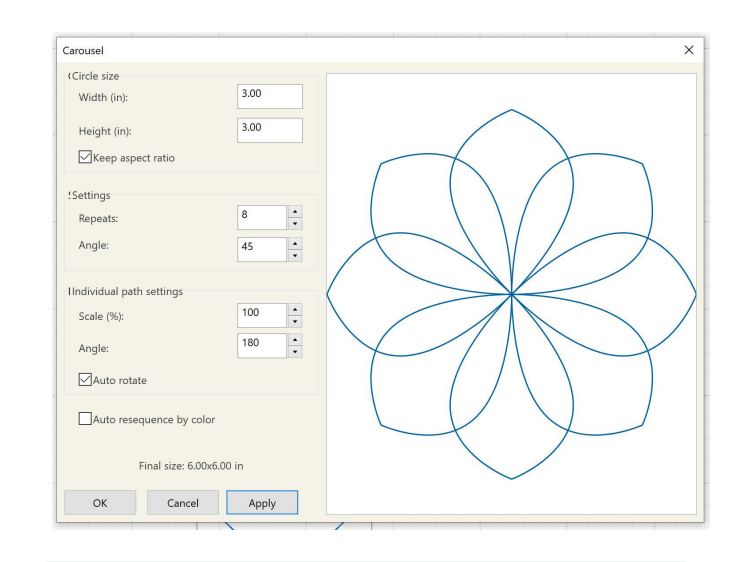

**NOTE: The ideas and exercises below are not included in the video tutorial. Give them a try and see what new designs you can create!** 

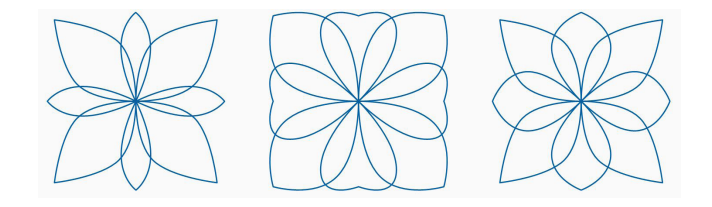

From here there are a few options:

- 1. Manipulate the design to create a perfect square block design.
- 2. Use Shaping Tools like Trim, Weld, Intersect, to extract new shapes from the artwork.
- 3. Use the design as is, which makes a fantastic flower. It start/ends at the center but can be added to an edge-toedge design.

To create a square block design from the Carousel Function, follow these steps:

• In the design workspace, click in the **ruler bar** and drag blue guidelines down from the top and side. To create a 6" square around the design.

п

т

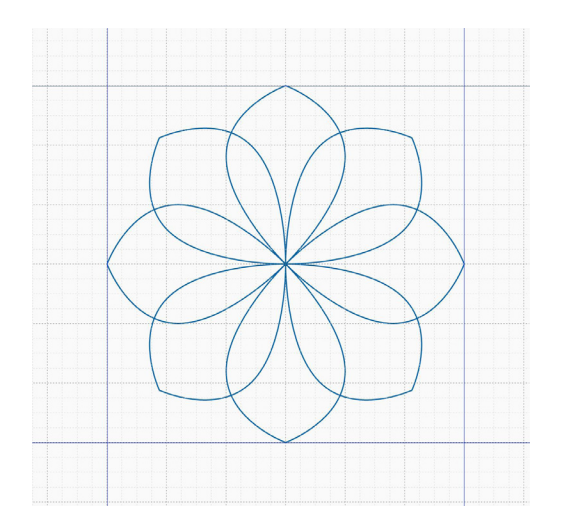

• Right Click on the ruler bar to turn on **Snap To Grid.**

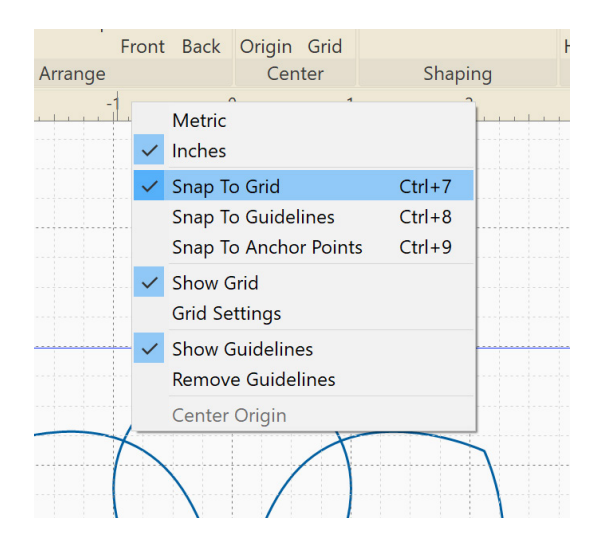

• Right Click on the entire design -> **UnGroup.**

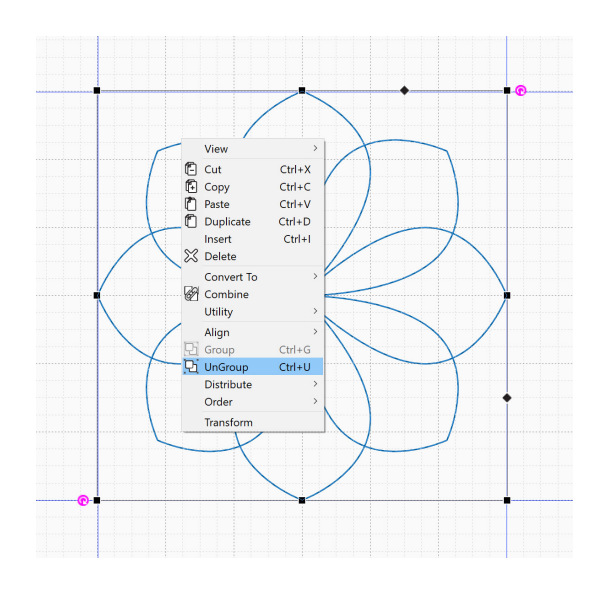

- Click the **Shape** Tool. Work only with leaves that point in the 45 degree direction (towards the corners).
- Click the **node** towards each corner and drag it outward. The design shown drags the node to within  $\frac{1}{4}$ " of the actual 6" corner.

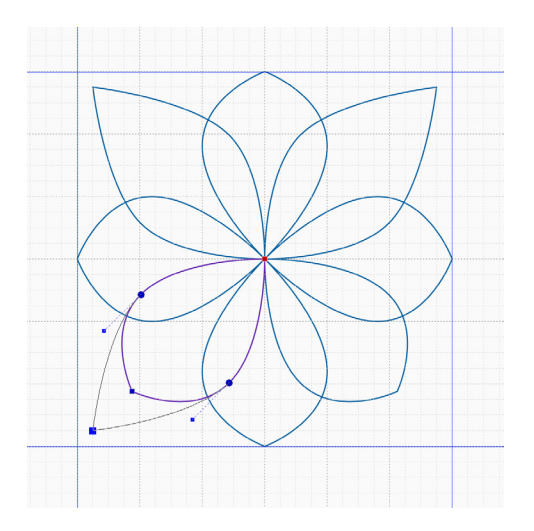

- Repeat for all four corners.
- Select the **entire design**.
- Right Click-> **Group.** (Change the size of the design to any size you wish. Larger is always better to keep in a library. 15" x 15")
- Right Click-> **Convert To**-> **Running Stitches**.
- **• Save**.

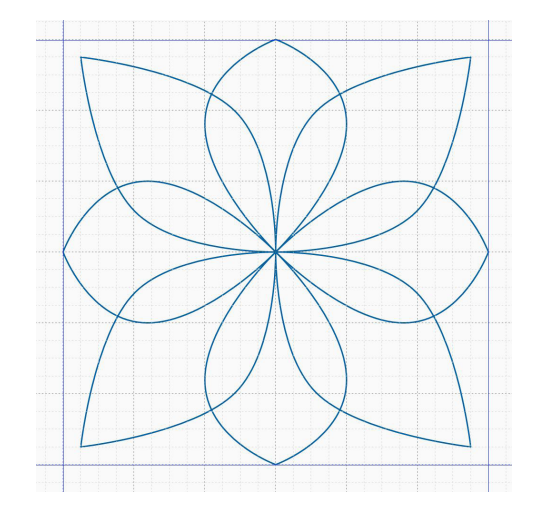

- Click the **undo** button in the upper left to create a second block design based on the leaf carousel artwork.
- Go back to the design immediately after the carousel was applied to the single leaf and the guidelines are in place.

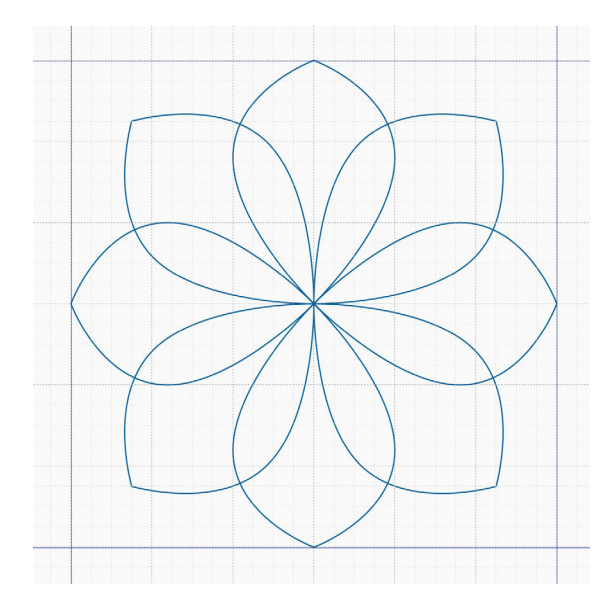

- Select the **design**. Right Click-> **UnGroup**.
- To create a design that relates to the first, but looks different, click the **shape tool**.
- Click the **N, E, S,** and **W** pointing leaves. Drag the node  $\frac{3}{4}$ " towards the center.

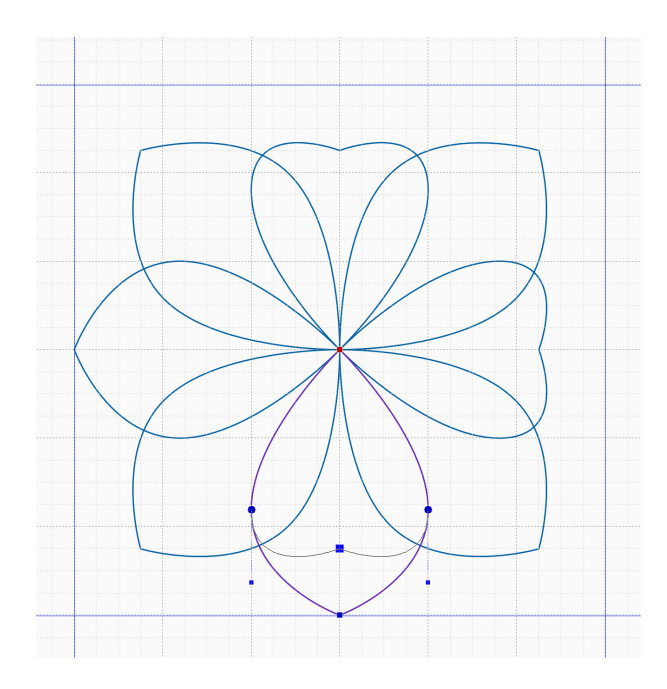

- Select the entire design. Right Click-> **Group**.
- In the upper right hand side bar menu, click the **Transform** tab.
- Change the Width and Height to 6". (Or change it to any size you desire.) Click **Apply**.

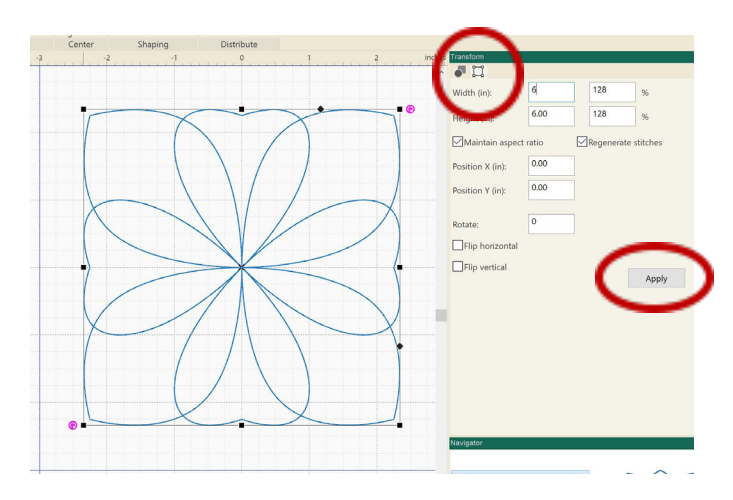

- Right Click-> **Convert To**-> Running Stitches.
- **• Save**.
- Create one last coordinated design.
- Go back to the design immediately after the carousel was applied to the single leaf and the guidelines are in place.

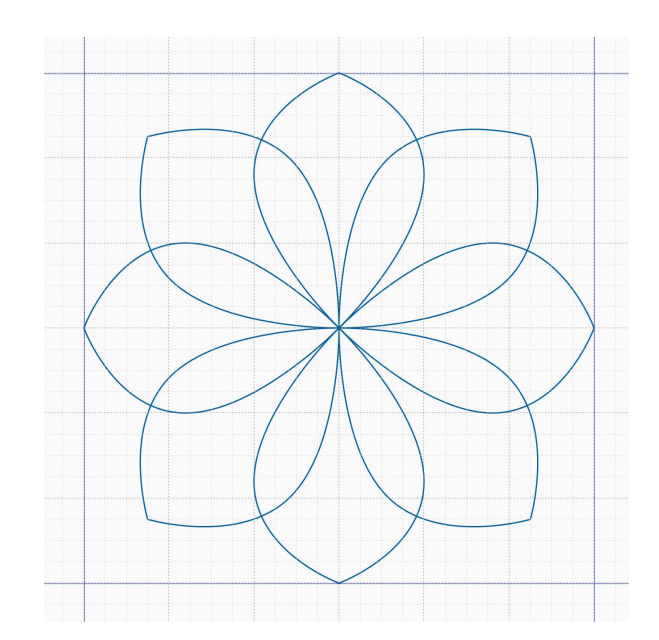

- Select the design. Right Click-> **UnGroup**.
- Use the **Shape** Tool to drag each of the 45 degree leaf points towards the corner, just as the first design.

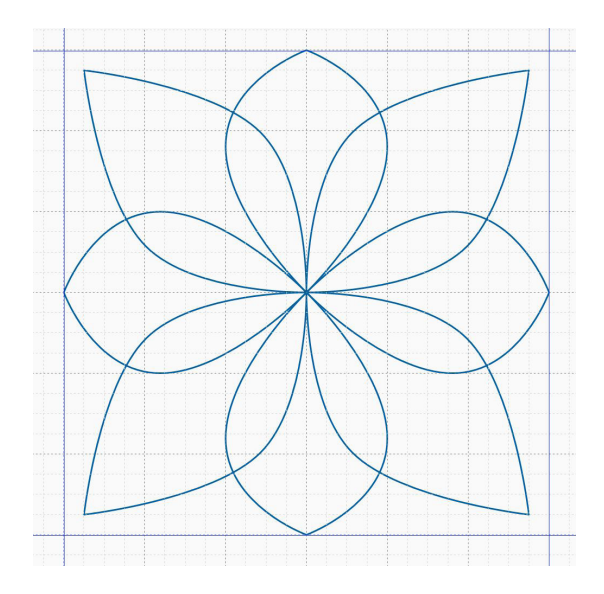

- Use **Ctrl + Click** to select more than one leaf. Select the **North** and **South** pointing leaves.
- Click the **Transform** tab in the upper right hand side bar menu.
- Uncheck the **Maintain Aspect Ratio** box. Change Width to 1". Click **apply**.

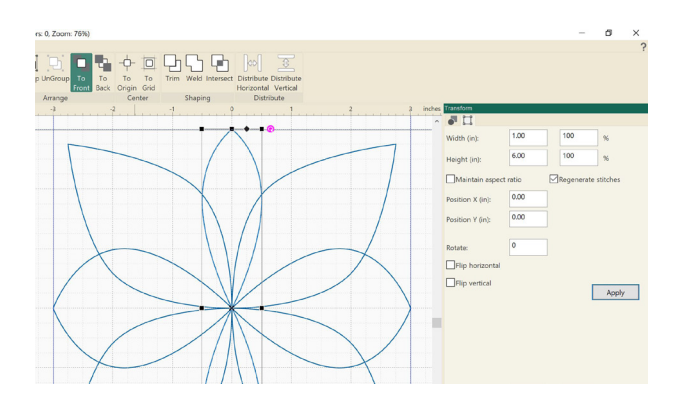

- Use **Ctrl + Click** to select more than one leaf. Select the **East and West** pointing leaves.
- Click the **Transform** tab in the upper right hand side bar menu.

• **Uncheck** the Maintain Aspect Ratio box. Change Height to 1". Click **Apply**

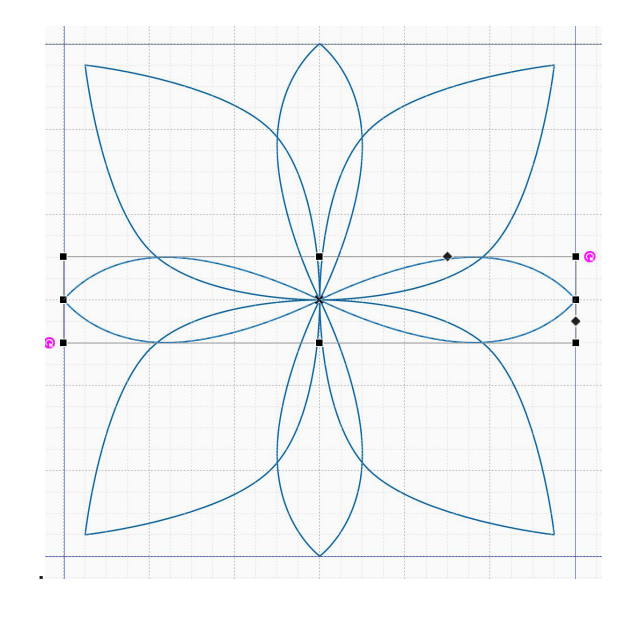

- Select the entire design. Right Click-> **Group**.
- In the upper right hand side bar menu, click the **Transform** tab.
- Change the Width and Height to 6". (Or change it to any size you desire.) Click **Apply**.
- Right Click-> **Convert To**-> **Running Stitches**.
- **• Save**.

**Three Designs from one single Leaf and a Carousel Tool.**